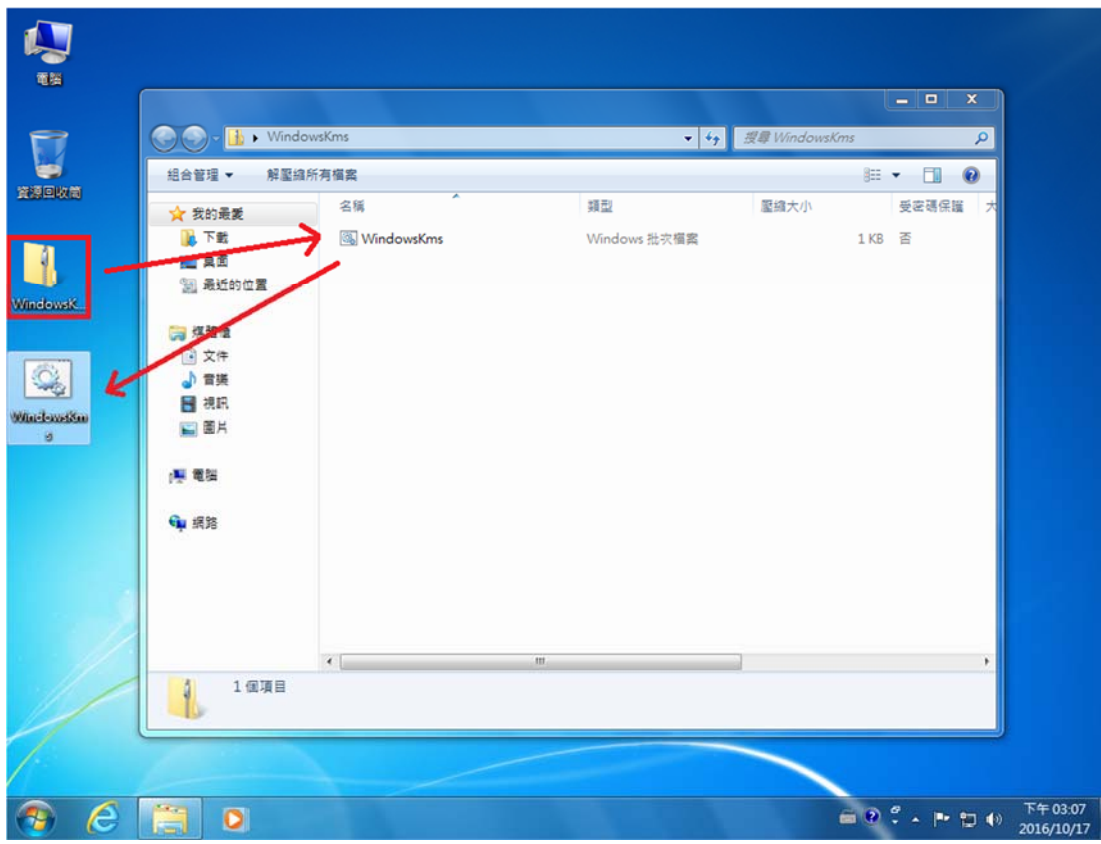

1. 將 WindowsKms.bat 壓縮檔內解壓縮到桌面。

2. 解壓縮出來的檔案名稱為 WindowsKms, 在此檔案上請點右鍵並選擇【以系 統管理員身分執行】,如有出現使用者帳戶控制的提示,請按【是】繼續。

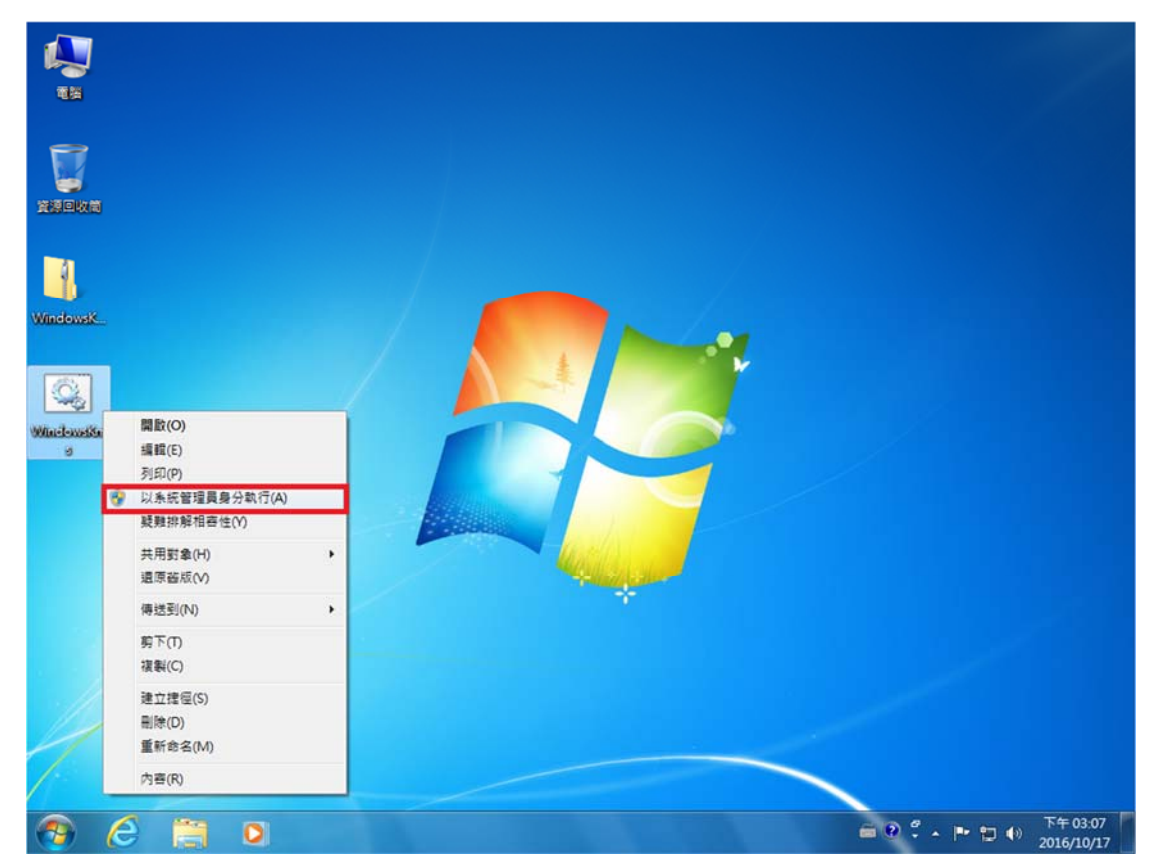

3. 這時候會出現驗證畫面,稍等確認視窗會出現『產品已成功啟用』這段文字 時,代表已認證成功。

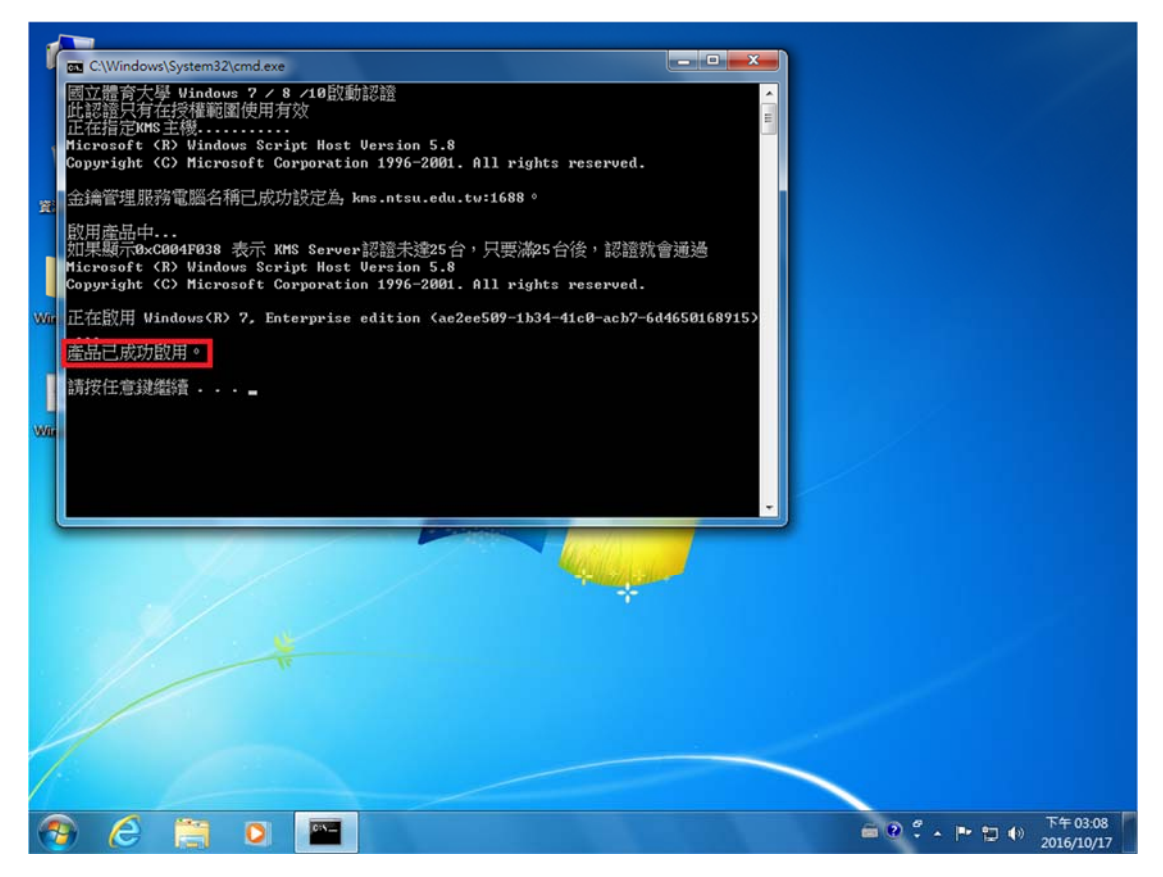

在桌面的 電腦或是本機 按右鍵【內容】,假如桌面沒有請依照下方說明步驟。 Win7:開始 -> 控制台 -> 系統及安全性 -> 系統

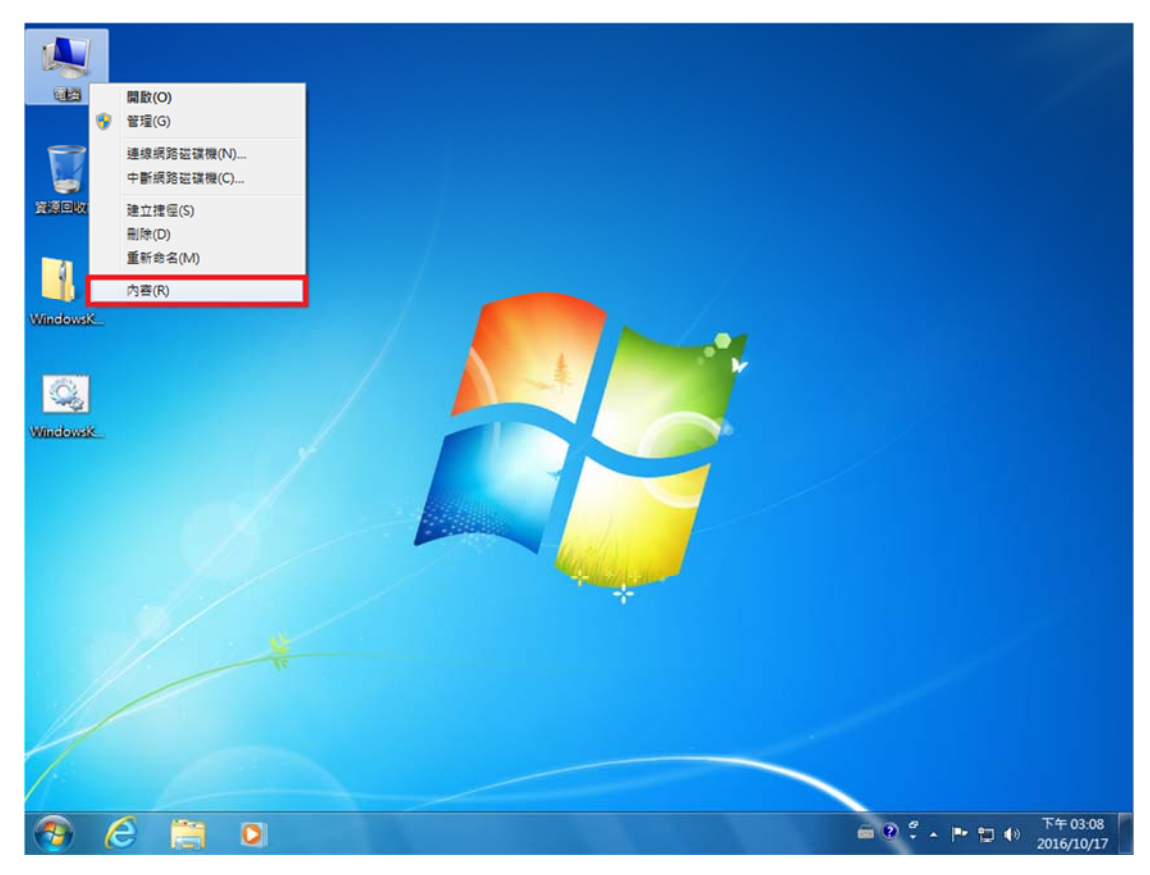

如顯示『Windows 已啟動』即可。

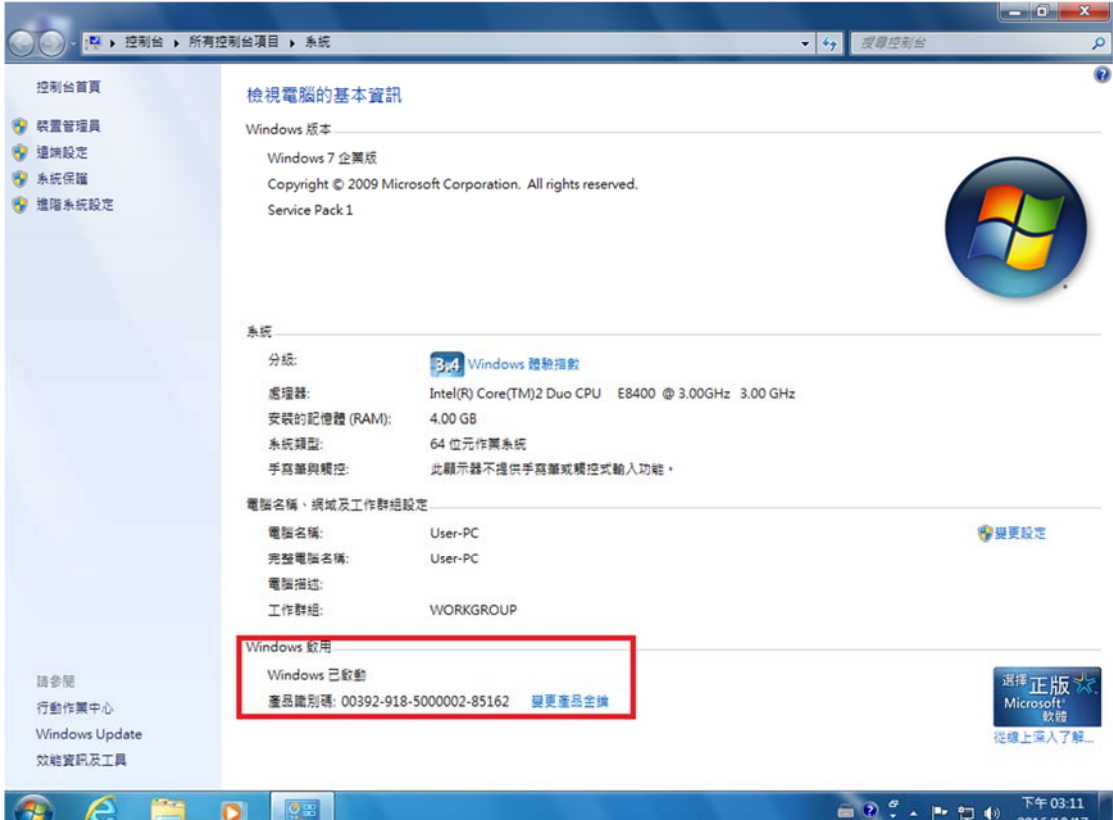

## Win10:開始 -> 設定 -> 更新與安全性 -> 啟用 如顯示『Windows 已使用您組織的啟用服務啟用』即可。

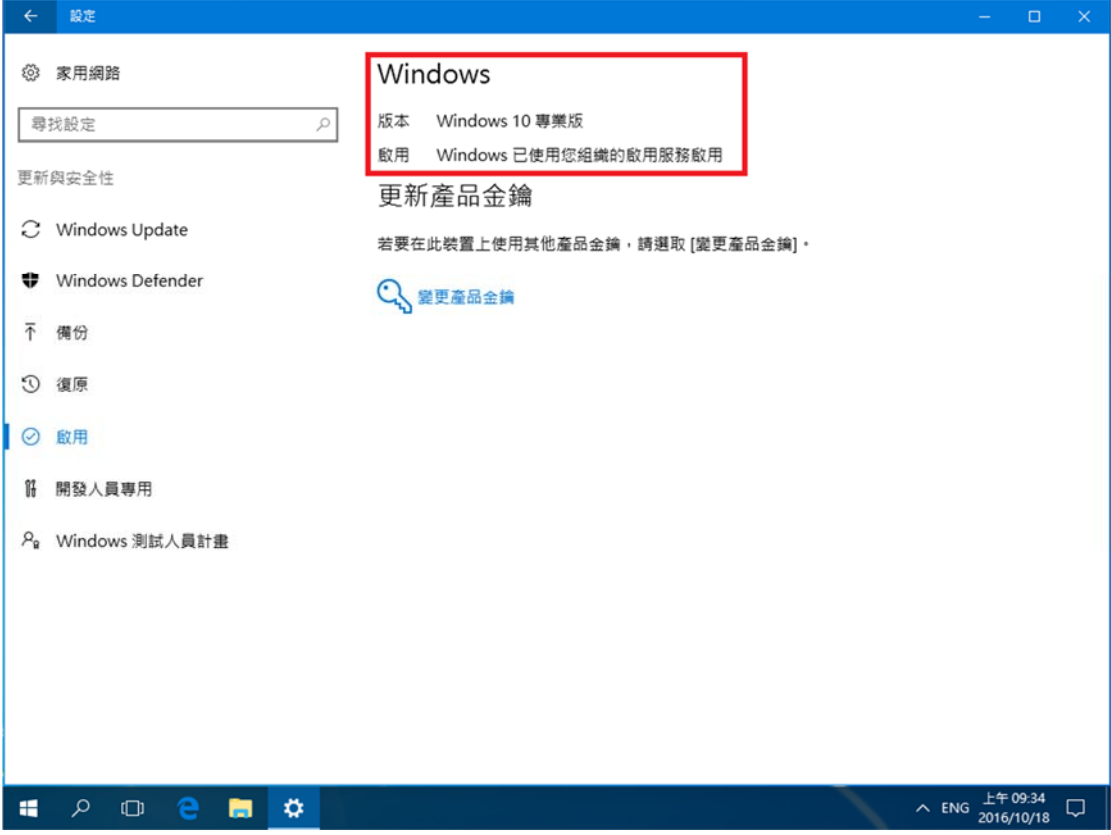